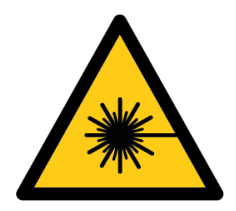

# **Instructions for using the EPILOG HELIX laser cutting machine** FABLAB BRIGHTON 2019

**HARDWARE PREPARATION** Note: Cutting bed size is **609 x 457 mm (24 x 18 inches)**

**A**. Turn on the laser cutter.

**B**. Place your material on the machine bed, aligning it in the top left against the rulers. Consider raising the material away from the aluminium base using supports.

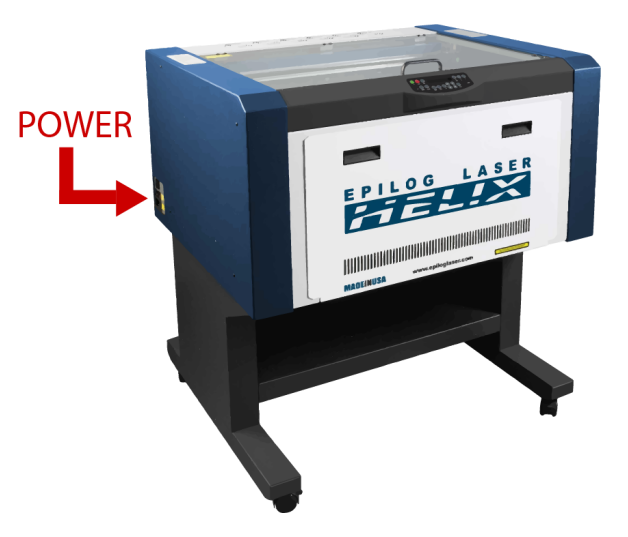

**C**. Set up the machine using the front panel.

**Note**: we work down from button 9 to button 6 (all on the right hand side of the panel), then skip to button 0 to reset the cutter. Buttons 1-5 are not required for cutting.

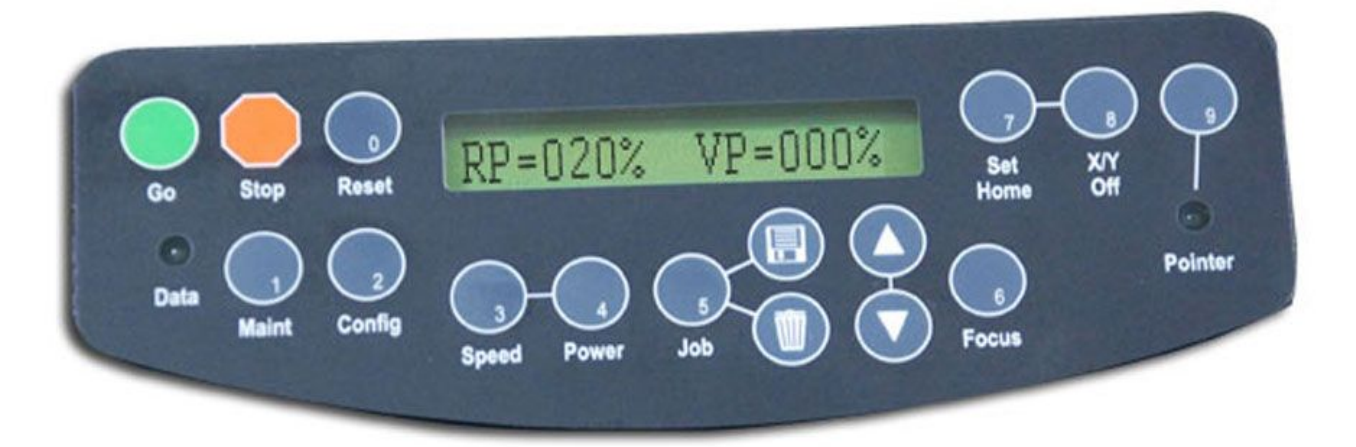

**9**. Press **[POINTER]** to toggle the red laser point on or off to aid with positioning.

**8**. Press **[X/Y OFF]** and press **[GO]** to confirm (this will turn off the motors which move the

laser in X-Y). Physically move the gantry (gently) to your desired starting position (0,0).

**7**. Press **[SET HOME]** to set the current X-Y position as the origin or home position.

**6**. Press **[FOCUS]**, then attach *magnetic focus tool (see figure 3 below)* and adjust the bed height using **[∆]** and **[**∇**]** (up and down arrows) until the height tool on the head is just touching your material.

**0**. Remove the *focus tool* and press **[RESET]** to move the head back to the starting position**.**

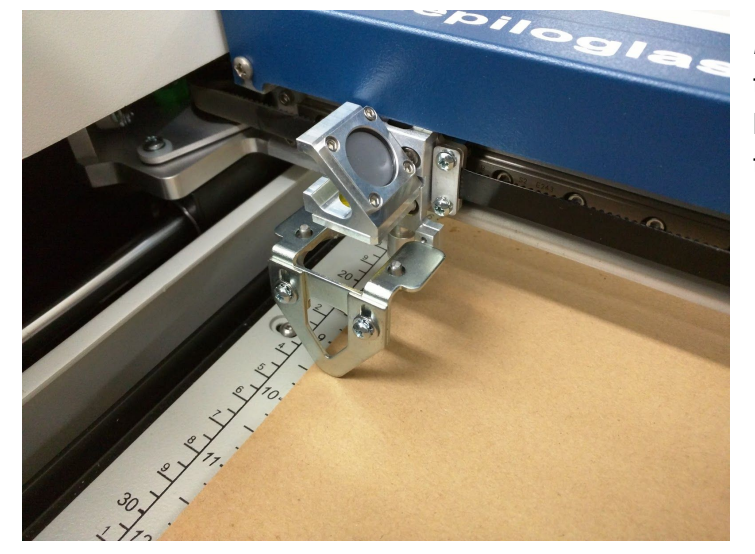

*Figure 3*: Magnetic focus tool fitted to the head of the laser and cutting bed raised showing focus tool touching material.

## **SOFTWARE**

**D**. Create image using any software that can export to *.dxf file*.

**E**. Go to cutting software (e.g. Rhinoceros or Illustrator), and import the .dxf file. Make sure your lines are joined together, this will ensure that the laser works sequentially around the drawing (rather than moving randomly between lines).

#### **IN RHINO:**

In Rhinoceros, choose **FILE** > **PRINT**. Click on **SET** to define the bed size. Place it over the top of your drawing. Note that in Rhino you can adjust the colour/line thickness of various LAYERS, so if you want to change lines from vector (cut) to raster (engrave), adjusting the colours/line thicknesses is the best way to do this.

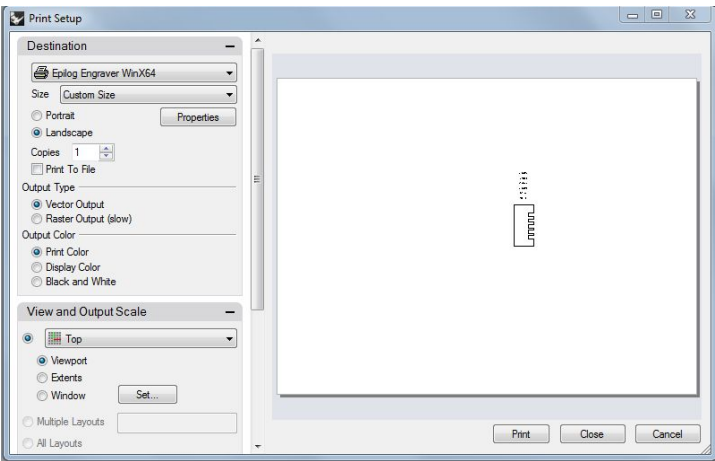

#### **IN ILLUSTRATOR:**

Choose **FILE** > **PRINT**. Click on **PREFERENCES**. Click on **PROPERTIES**. These are GENERIC properties for this laser cutter, regardless of software.

Note: PIECE SIZE is 609 mm x 457 mm, and usually you want to start the cut from TOP LEFT (click on little icon).

Note: sometimes you need to go into the SETUP twice for the piece size to register.

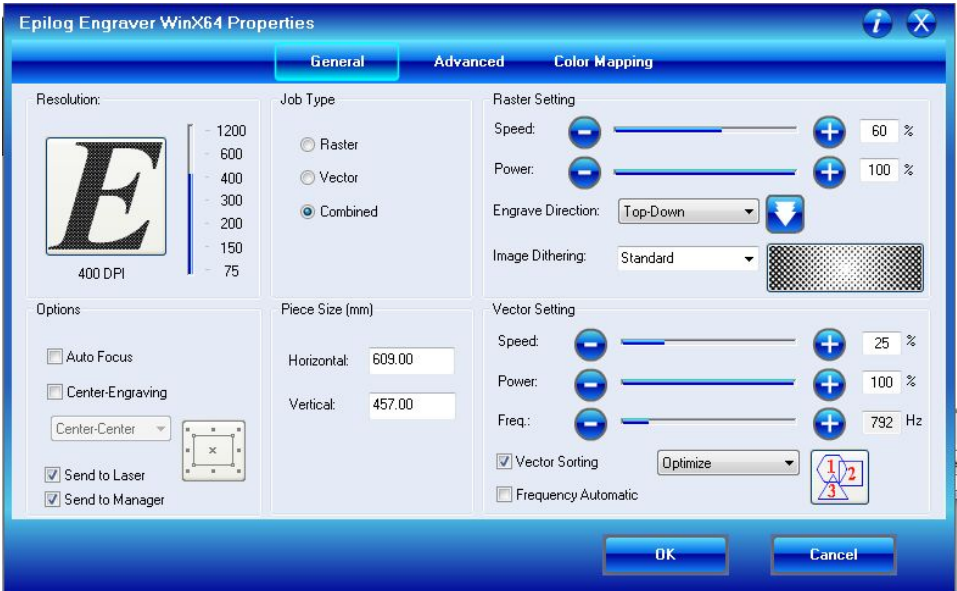

Colour mapping to set different cut speeds depending on the colour of the layer:

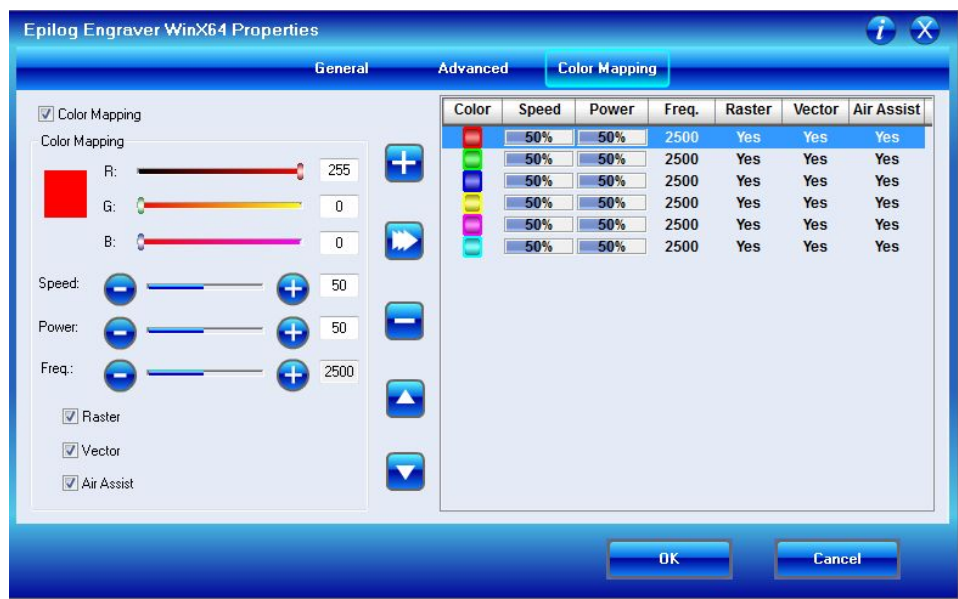

#### **STANDARD SETTINGS FOR THE MACHINE:**

**Resolution**: Measured in DPI (Dots per Inch). Higher number means higher quality. **Options**: No auto focus, no center-engraving, tick send to laser, tick send to manager. **Job Type**: Raster (Engraving), Vector (Cutting), Combined (Both Engraving and Cutting). **Piece Size**: Horizontal 609.00 and Vertical 457.00 **Raster Setting**: Check settings table at the end of this document **Vector Setting**: Check settings table

### **EXTRACTION**

**E**. Then, before actually cutting, we **MUST** turn on BOTH the BOFA extraction system (next to the PC stand), AND the COMPRESSOR (which is on the floor, next to the laser cutter). Wait until the extractor has reached the desired setting e.g. 330m3h (On the extractor screen the top number is the current setting and the bottom number is the desired setting.)

### **FINAL CHECK and CUT**

**F**. Make sure:

- 1. Focus tool is removed.
- 2. Compressor and extraction system are running.
- 3. Correct job is loaded on cutter in correct orientation.
- **G**. Press **[GO]** and the cutting will start.

**DO NOT** leave the laser cutter running unattended. It is quite easy to start fires!

After the cut has finished, leave the extraction on for a further 60 seconds to clear the fumes.

## **A note on materials**

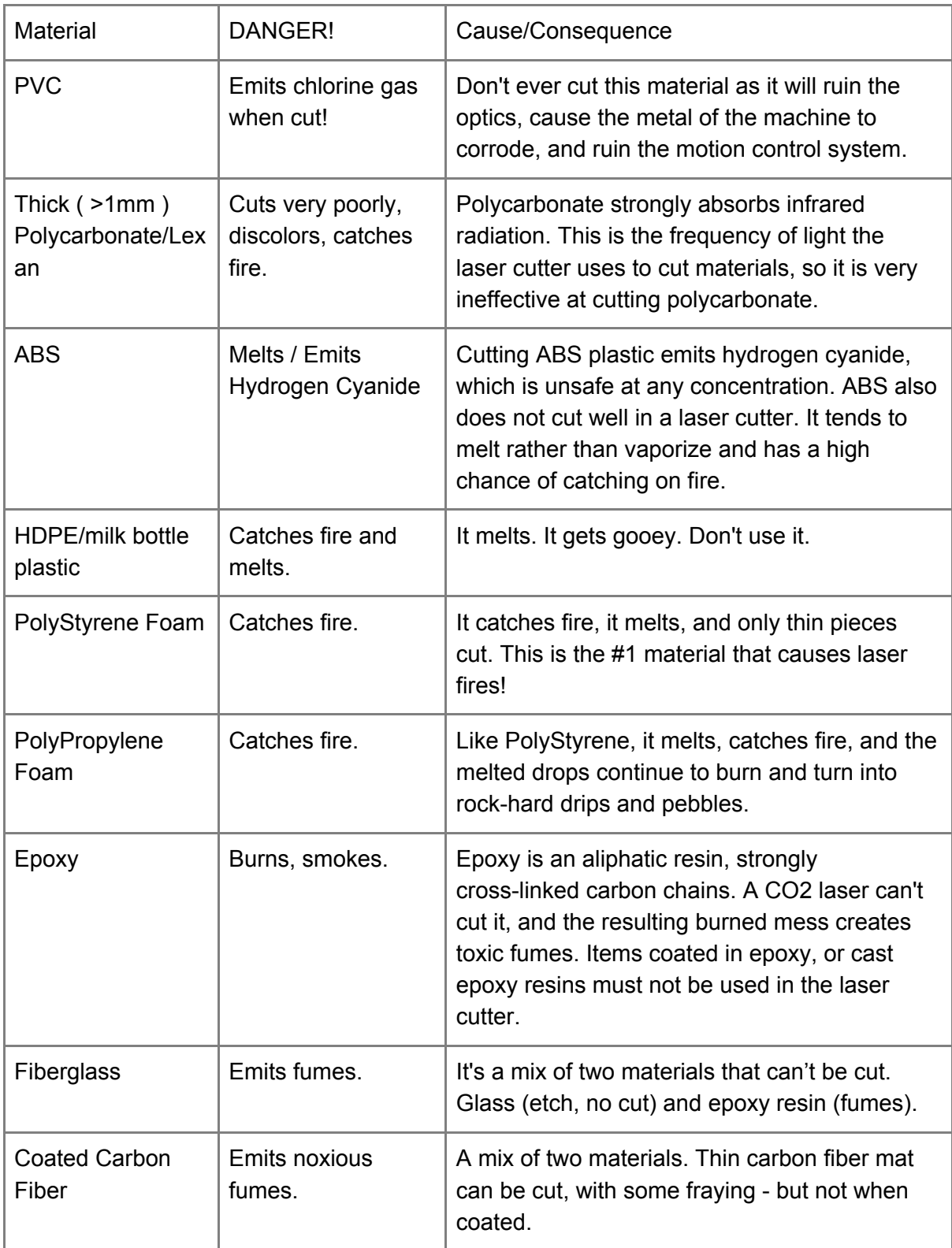

Credit: ATX Hackerspace

# **Material Settings**

The official Epilog Legend Series material settings guide is here: <https://www.epiloglaser.com/assets/downloads/legend-material-settings.pdf>

Here are the Fab Lab Brighton experiences:

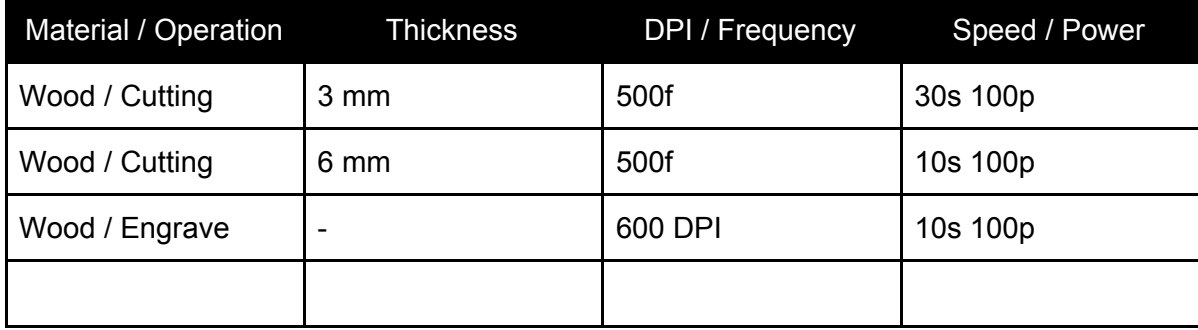